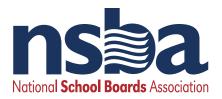

# Accessing and Creating Your Online Profile

To **create an account**, access the bookstore, join NSBA programs, check your balance, register for events such as **COSA School Law Practice Seminar**, **and more**, please go to **my.nsba.org**.

You will be asked to reset your password if you have not completed that step since **August 2019.** If you have reset your password, simply log in as you normally do.

| National School Boards Association                                                                                                    |                                                                                     | To reset your password or create an<br>account, select the Get Started option<br>in the box that says Join NSBA!                       |
|----------------------------------------------------------------------------------------------------|-------------------------------------------------------------------------------------|----------------------------------------------------------------------------------------------------|
| A Home ■ Events Subscriptions ■ Bookstore A NSBAConnect ×                                                                                                    | My Orders                                                                           |                                                                                                    |
| Welcome to My NSBA<br>Before using any of the My NSBA online services, you must first activate your account. This is a one-time process.<br>To activate your existing profile, please click the 'Get Started' button below.<br>If you are new to NSBA, click the 'Get Started' button to create your online profile. |                                                                                     | B You will then be prompted to <b>enter your</b><br><b>email</b> . You must enter the email that NSBA<br>has on file for your account. |
| Login<br>Username<br>Password                                                                                                    | Join NSBA! Forgot your<br>password? Not sure if<br>you have a login?<br>Get started | C If you are already in our system, you simply need to click <b>"Continue"</b> to reset your password                                  |
| Logn                                                                                                    |                                                                                     | If you are not in our system, you will be prompted to create a new profile.                                                            |

The e-mail address entered was not found in the system. If you believe you already have an account, enter a different email address and click Continue to try again. To create a new profile, click this link.

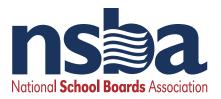

Once you log in to **my.nsba.org,** you can update and add to your profile by selecting items from the color coded boxes. Update your password by selecting **Update Your Member Profile** shown in the below screenshot. If you encounter any issues, please contact enicely@nsba.org.

- **BLUE** View/Edit your personal information or Join and/or Renew your Individual based programs
- **GREY** View, Edit, or Update your districts information or orders. You must have the correct credentials to edit district information.
- **RED** If you see a red box, this means you can join one of NSBA's programs.
- YELLOW Participate in NSBA online Webinars or Events.

### My NSBA

Manage your information, join individual programs, view your transaction history, register for events & webinars, subscribe to premium resources and more on MyNSBA.

# Mr. Christopher Rogers

National School Boards Association <u>Make a Name Change Request</u> Graphic Designer, Marketing crogers@nsba.org (785) 854-8614 1680 Duke St FL2 Alexandria, VA 22314-3474

🚨 🗕 Update Your Member Profile

## Join NSBA Programs

You are not currently a participant. Click to join one of our programs!

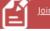

NSBA School Safety Virtual Summit Wednesday, September 16, 2020 to Thursday, September 17, 202

#### National School Boards Association 1680 Duke St FL2 Alexandria, VA 22314-3474

703-838-6722

Program Participation: CUBE

NatCon 4/29/1993 - 12/31/2020

State Association Member 1/27/2003 - 6/30/2021

my.nsba.org